## Graffiti on a Brick Wall

Graffiti on buildings can annoy some people, so graffiti can be created on a computer without annoying anyone. In this case a brick wall will be created and some text added to the wall as shown in the following diagram.

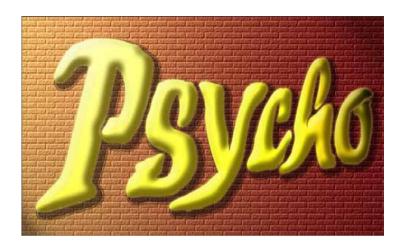

# **Starting a New Document**

1 Load Photoshop or close the current files then display the FILE menu and select NEW.

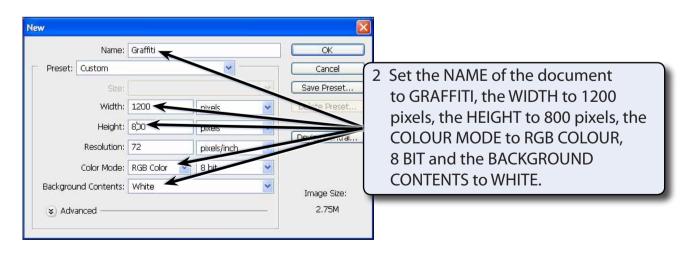

3 Select OK to start the document.

## **Creating the Brick Wall**

Photoshop provides a brick TEXTURE filter that will be used to create the brick wall. It will be set with light coming from a street light at the top left of the canvas.

#### **A** Setting the Gradient Colours

A gradient fill will be used to set the brick's colour to fade from orange to dark red.

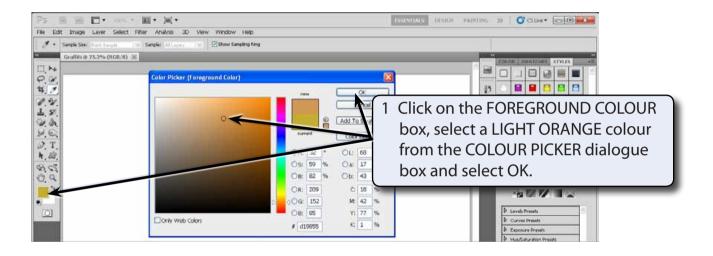

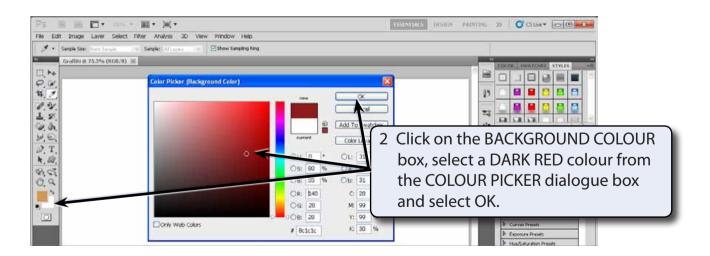

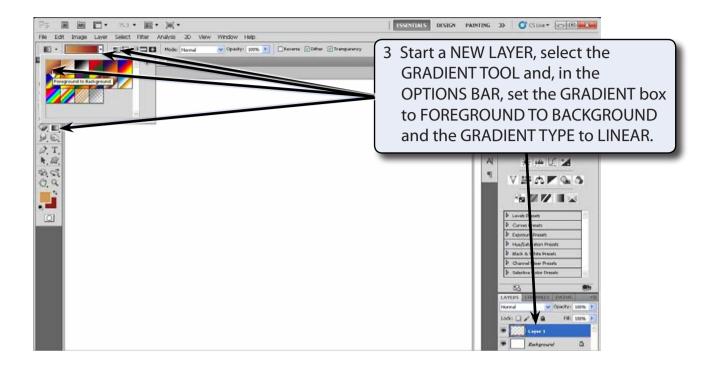

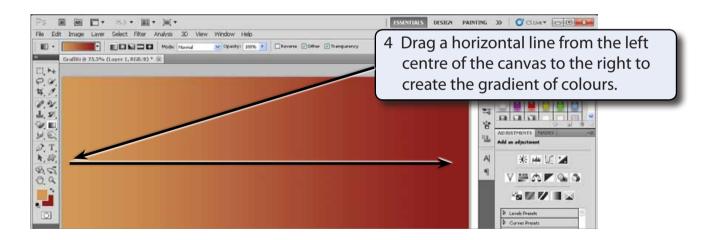

5 Some noise can be added to the colours to make it look more realistic. Display the FILTER menu, highlight NOISE and select ADD NOISE.

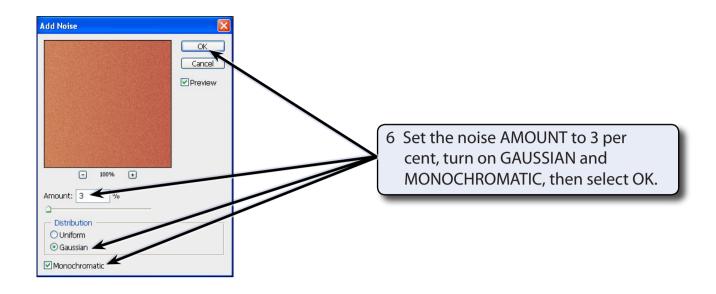

#### **B** Adding the Brick Texture

A brick texture can be used to create realistic looking brick work.

1 Display the FILTER menu, highlight TEXTURE and select TEXTURIZER.

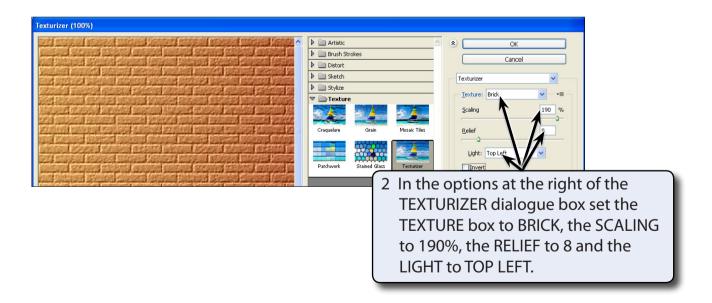

3 Select OK to set the brick texture.